## **Общество с ограниченной ответственностью «СКИЛЛФОЛИО»**

УТВЕРЖДАЮ Генеральный директор ООО «СКИЛЛФОЛИО»

А. А. Шиманский «05» марта 2020 г.

## **ПЛАТФОРМА ПОСТРОЕНИЯ ИНДИВИДУАЛЬНЫХ ТРАЕКТОРИЙ РАЗВИТИЯ И ОБУЧЕНИЯ «СКИЛЛФОЛИО»**

## **Руководство пользователя 32250632.425000.СКЛФ.И3.01**

На 33 листах

Москва, 2020

### 00035106.425000.ЭССК. П3

#### **АННОТАЦИЯ**

Настоящий документ разработан специалистами ООО «СКИЛЛФОЛИО» и описывает порядок работы пользователя с Платформой построения индивидуальных траекторий развития и обучения «Скиллфолио» (далее —<br>Платформой). Документ разработан в соответствии с п. 3.4 РД 50-34.698-90 и содержит 6 разделов.

В *разделе 1* приведены описание области применения Платформы, краткое описание ее возможностей, требуемый уровень подготовки пользователя.

*Раздел 2* содержит описание назначения Платформы, а также условий ее применения (системных требований к компьютеру пользователя).

В *разделе 3* описан порядок подготовки к работе с Платформой — от регистрации пользователя до входа в личный кабинет и знакомства с интерфейсом Платформы.

В *разделе 4* — основном разделе документа — содержится описание всех операций, выполняемых пользователем при работе с Платформой.

*Раздел 5* содержит описание известных ошибочных (аварийных) ситуаций и вариантов их устранения.

*Раздел 6* содержит краткие рекомендации по освоению Платформы.

# 00035106.425000.ЭССК. П3

# **СОДЕРЖАНИЕ**

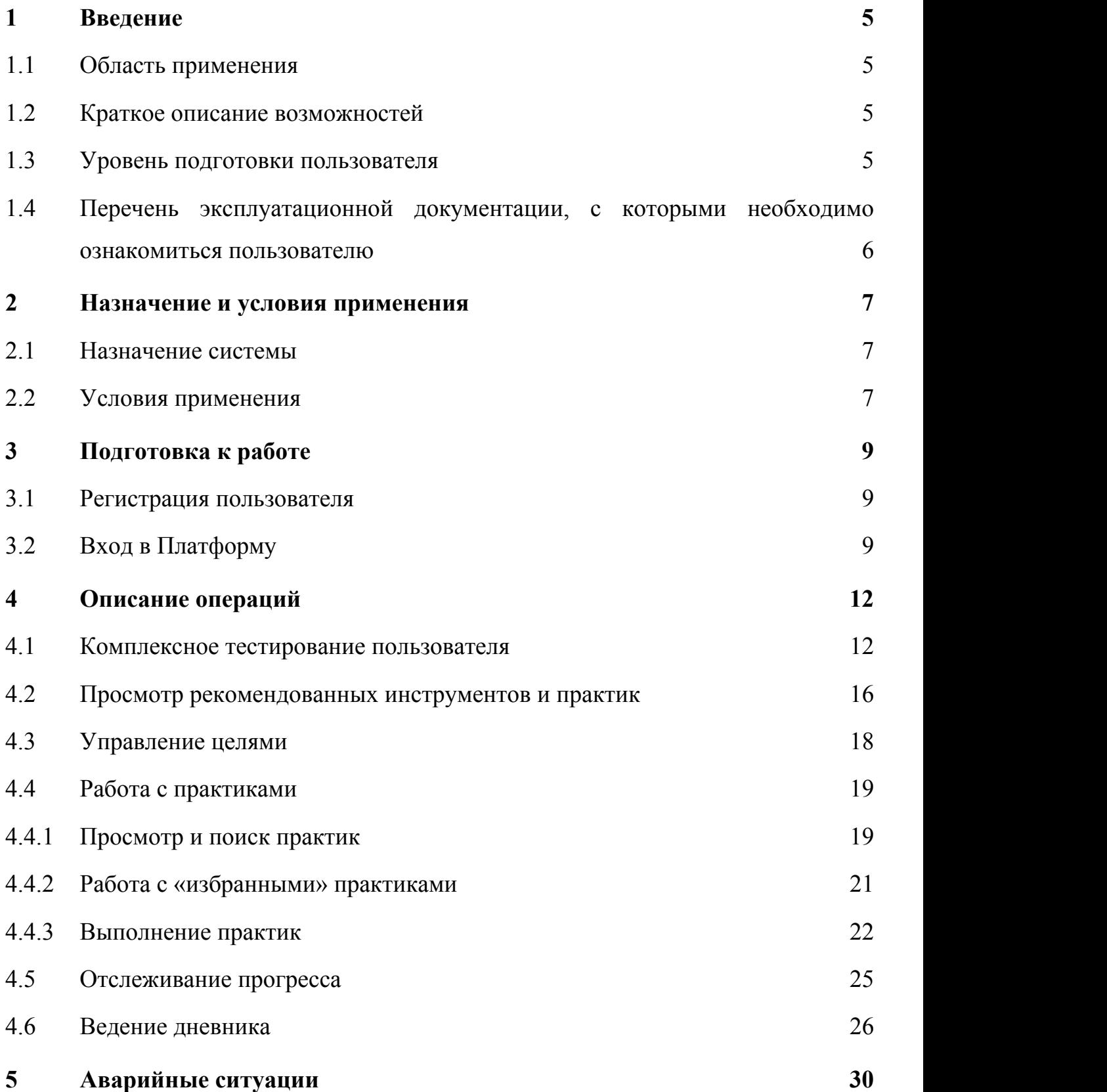

**Рекомендации по освоению 32**

#### **1 ВВЕДЕНИЕ**

#### **1.1 Область применения**

Платформа «Скиллфолио» применяется для комплексного анализа личности и построения персонального профиля навыков — индивидуальной траектории развития личности. В основе построения профиля навыков лежит комплексный тест, позволяющий непосредственно выявить способности, особенности, навыки и профессиональные роли личности. Результаты комплексного теста позволяют определить направления развития, рекомендуемый профиль обучения и потенциальную сферу деятельности.

#### **1.2 Краткое описание возможностей**

Платформа предоставляет пользователю следующие возможности:

- Комплексное тестирование для построения профиля с индивидуальной траекторией развития;
- Формирование рекомендованных практик (заданий) для развития;
- Управление целями;
- Работа с рекомендованными практиками (самостоятельно или при помощи наставника — тьютора), развитие компетенций;
- Визуализация прогресса по результатам прохождения практик;
- Ведение дневника в рамках развития (обучения).

#### **1.3 Уровень подготовки пользователя**

Настоящее руководство ориентировано на пользователей, владеющих основными навыками работы с операционной системой MS Windows, а также навыками работы с веб-браузерами. Специальных знаний и навыков для использования Платформы не требуется.

## **1.4 Перечень эксплуатационной документации, с которыми необходимо ознакомиться пользователю**

Для успешной работы с Платформой пользователю достаточно ознакомиться с положениями настоящего документа. Для изучения дополнительных возможностей Платформы, предусмотренных для других ролей пользователей, рекомендуется изучить документы, указанные в таблице 1.

| $\mathbf{N_2}$ | Роль         | Шифр документа                                       | Название документа   |
|----------------|--------------|------------------------------------------------------|----------------------|
|                | Пользователь | 32250632.425000.СКЛФ.ИЗ.01 Руководство пользователя  | (настоящий документ) |
|                | Тьютор       | 32250632.425000.СКЛФ.ИЗ.02 Руководство тьютора       |                      |
| $\overline{3}$ |              | Администратор 32250632.425000.СКЛФ.ИЗ.03 Руководство | администратора       |

**Таблица 1 — Список эксплуатационной документации на Платформу**

## **2 НАЗНАЧЕНИЕ И УСЛОВИЯ ПРИМЕНЕНИЯ**

### **2.1 Назначение системы**

Платформа ориентирована на широкий круг пользователей, имеющих потребности в развитии и обучении. Платформа позволяет дистанционно пройти комплексное тестирование, выявить индивидуальные особенности личности и потребности в развитии (обучении), а также сформировать перечень персональных рекомендаций и практик для самостоятельного изучения.

### **2.2 Условия применения**

Для работы пользователю необходим персональный компьютер со следующей конфигурацией (или лучше):

- 1. Процессор:
	- Тип: Intel® Core™ i3-2120 или аналог;
	- Количество ядер: 2;
	- Тактовая частота: 3.30 ГГц;
- 2. ОЗУ:
	- Тип: DDR3;
	- Объем: 4 Гбайт;
- 1. Диск:
	- Тип: не важен;
	- Объем: 1 Гбайт;
- 2. Сеть: сетевая плата со скоростью передачи данных 100 Мбит/с;
- 3. Дисплей: разрешение 1920 х 1080, TrueColor (32 бита), 60Гц;
- 4. Операционная система:
	- Windows 10,

- $-MacOS 10.12 10.14;$
- 5. Браузер:
	- Яндекс.Браузер версии 18 или более поздней;
	- Спутник версии 4 или более поздней;
	- Google Chrome версии 62 или более поздней,
	- Mozilla Firefox версии 57 или более поздней.

## **3 ПОДГОТОВКА К РАБОТЕ**

### **3.1 Регистрация пользователя**

Регистрация нового пользователя выполняется администратором Платформы (см. подробнее в документе 32250632.425000.СКЛФ.И3.03). Для создания учетной записи необходимо связаться с администратором или службой технической поддержки Платформы.

## **3.2 Вход в Платформу**

Для входа в Платформу необходимо:

 $\blacksquare$  $\overline{\phantom{a}}$ 

- 1. Запустить браузер.
- 6. В адресной строке браузера ввести адрес Платформы https://business.skillfolio.ru.
- 7. В открывшемся окне (см. Рисунок 1) вести логин (E-mail) и пароль, полученные от администратора Платформы.

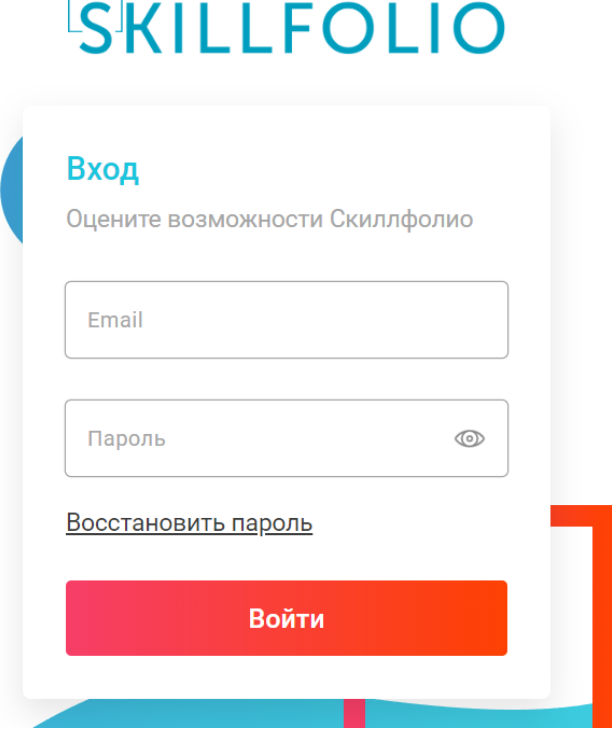

**Рисунок 1 — Окно входа в Платформу**

- 8. Нажать на кнопку «Войти».
- 9. Если вход выполняется в первый раз, то будет отображено стартовой окно для прохождения комплексного тестирования (см. Рисунок 2). В этом случае необходимо следовать указаниям до завершения теста (см. подробнее в подразделе 4.1). Никакие дополнительные возможности Платформы до завершения тестирования пользователю недоступны.

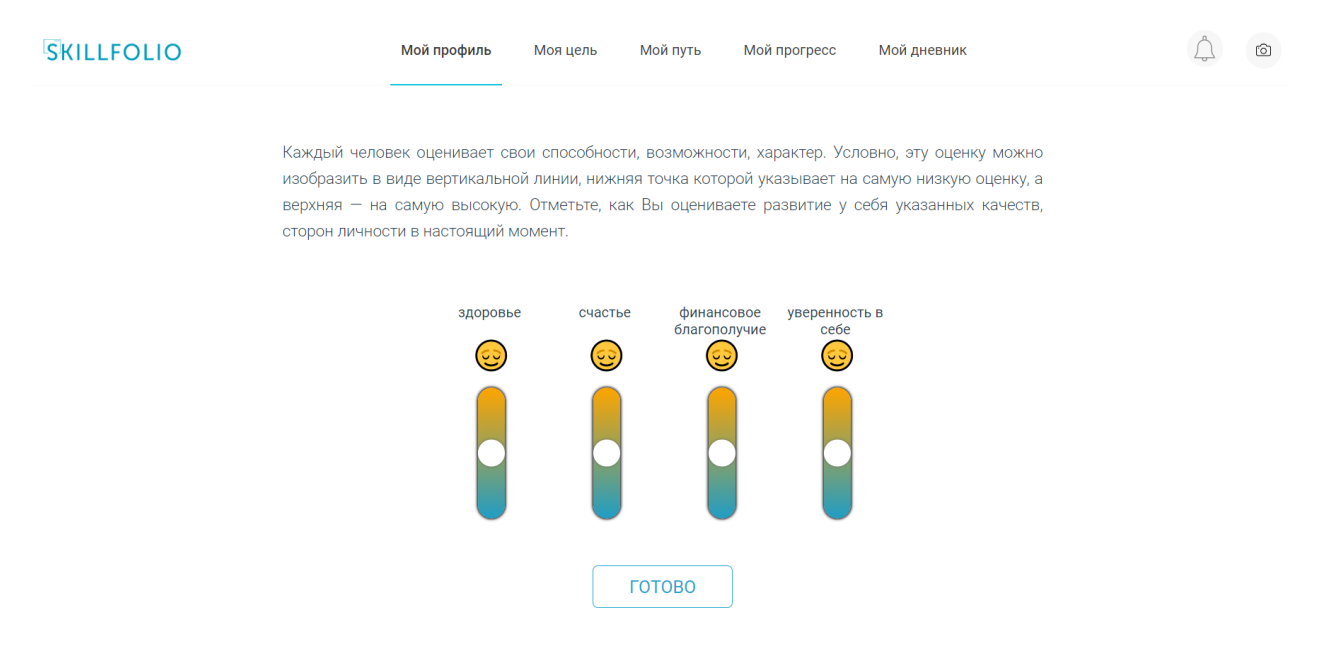

**Рисунок 2 — Стартовое окно (начало комплексного тестирования)**

Если пользователь уже прошел комплексное тестирование, то будет отображен раздел личного кабинета «Мой профиль» (см. Рисунок 3), после чего пользователь сможет использовать Платформу далее по своему усмотрению (см. подразделы 4.2 — 4.6).

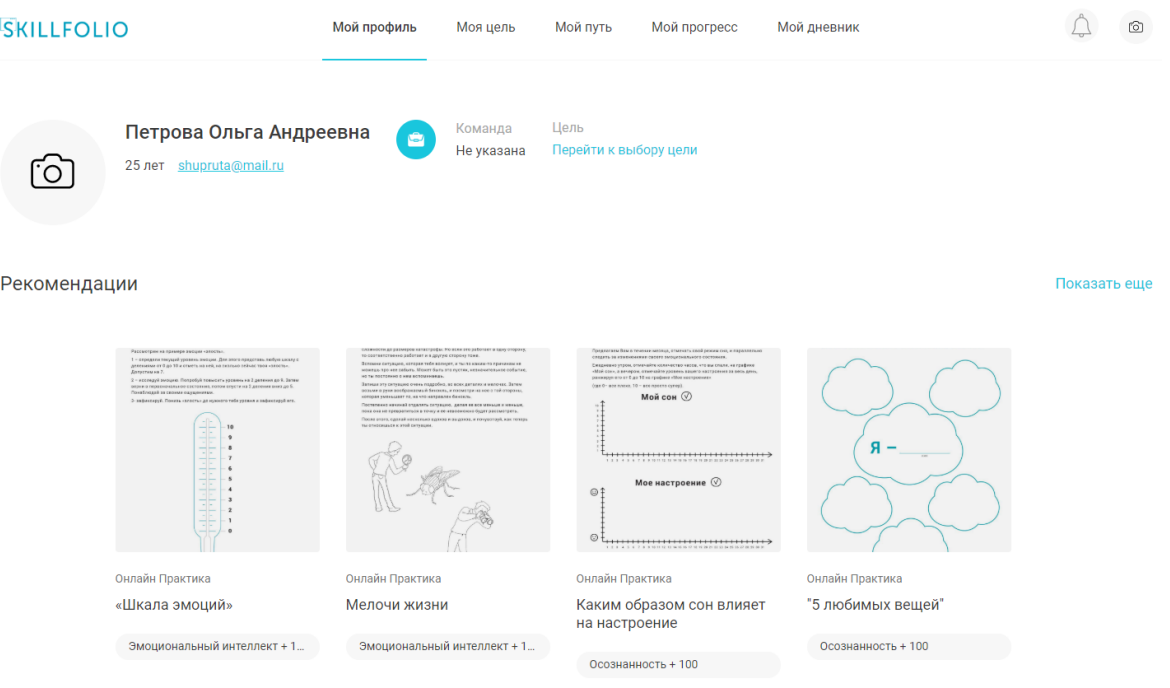

#### **Рисунок 3 — Стартовое окно (профиль пользователя, прошедшего комплексное тестирование)**

## **4 ОПИСАНИЕ ОПЕРАЦИЙ**

### **4.1 Комплексное тестирование пользователя**

Комплексное тестирование позволяет определить начальные характеристики личности пользователя, требуемые для формирования персональных рекомендаций по развитию и обучению. Стартовый экран комплексного тестирования отображается сразу после входа в Платформу; как только пользователь пройдет комплексное тестирование, после входа в Платформу будет отображаться раздел «Мой профиль» личного кабинета.

Для прохождения комплексного тестирования необходимо:

1. Войти в Платформу и на стартовой странице нажать на кнопку «Готово» (см. Рисунок 4).

Каждый человек оценивает свои способности, возможности, характер. Условно, эту оценку можно изобразить в виде вертикальной линии, нижняя точка которой указывает на самую низкую оценку, а верхняя - на самую высокую. Отметьте, как Вы оцениваете развитие у себя указанных качеств. сторон личности в настоящий момент.

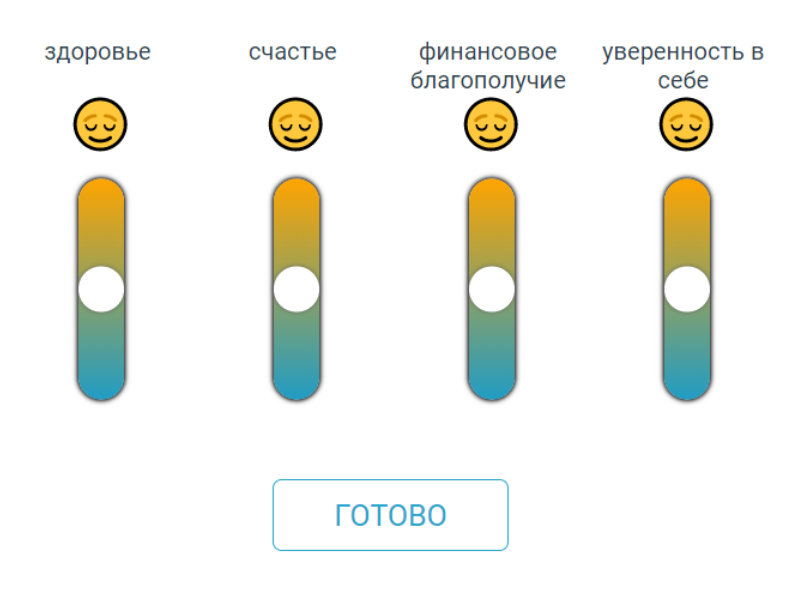

#### **Рисунок 4 — Старт комплексного тестирования**

**Примечание**: Если со стартовой страницы вы перешли в другой раздел, то можно нажать в нем на ссылку «Пройти тест».

- 10.Следовать указаниям, отображаемым на экране. Будет последовательно предложено 5 групп заданий, в верхней части при этом отображается прогресс выполнения тестирования (текущей группы и теста в целом):
	- группа заданий №1 (см. Рисунок 5) задания на запоминание отображаемой информации;

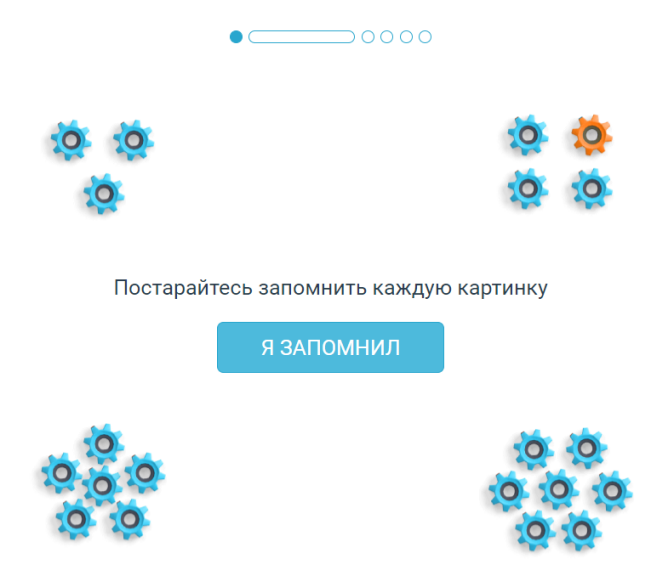

**Рисунок 5 — Пример задания из группы №1**

- группа заданий №2 (см. Рисунок 6) — задания на внимательность, ограниченные по времени выполнения;

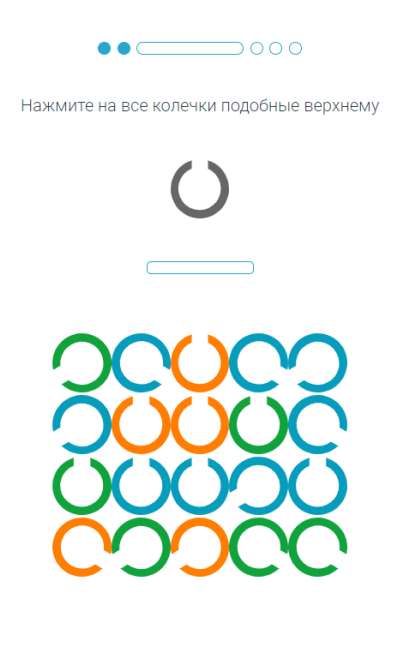

**Рисунок 6 — Пример задания из группы №2**

- группа заданий №3 (см. Рисунок 7) — вопросы для оценки характеристик личности с вариантами ответа «Да» или «Нет»;

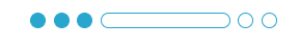

Я стараюсь избегать физических упражнений

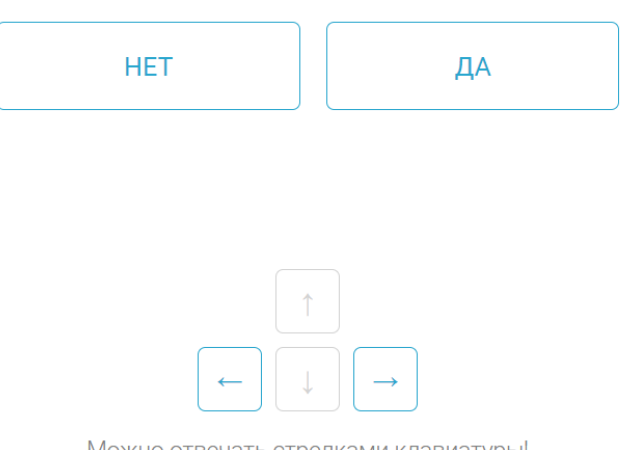

Можно отвечать стрелками клавиатуры!

#### **Рисунок 7 — Пример задания из группы №3**

- группа заданий №4 (см. Рисунок 8) — вопросы, имитирующие различные ситуации при командной работе надо проектом;

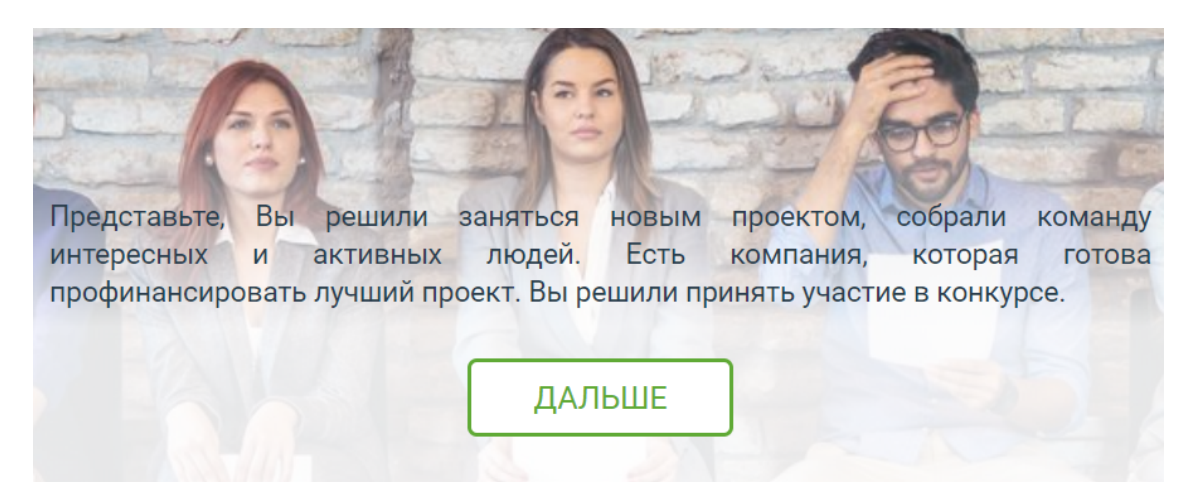

**Рисунок 8 — Пример задания из группы №4**

- группа заданий №5 (см. Рисунок 9) — группа дополнительных вопросов с вариантами ответов «Да», «Нет» и «Иногда».

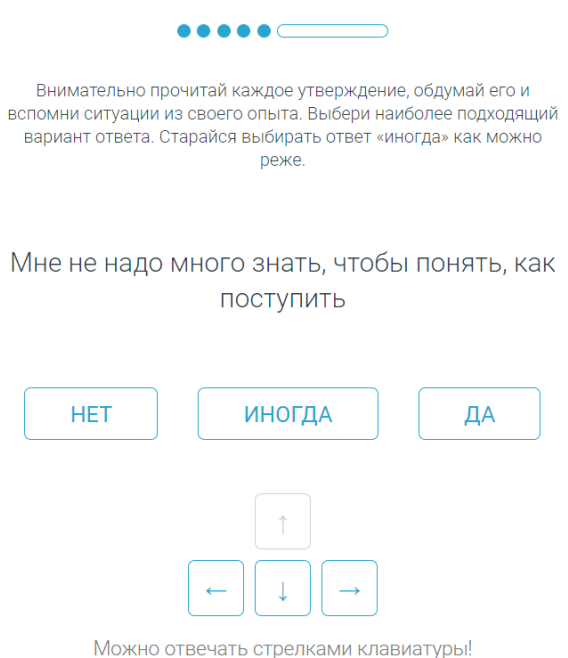

## **Рисунок 9 — Пример задания из группы №5**

11. По окончании тестирования установить желаемый уровень развития компетенций при помощи цифровой шкалы от 1 до 10 (см. Рисунок 10). Нажать на кнопку «Сохранить».

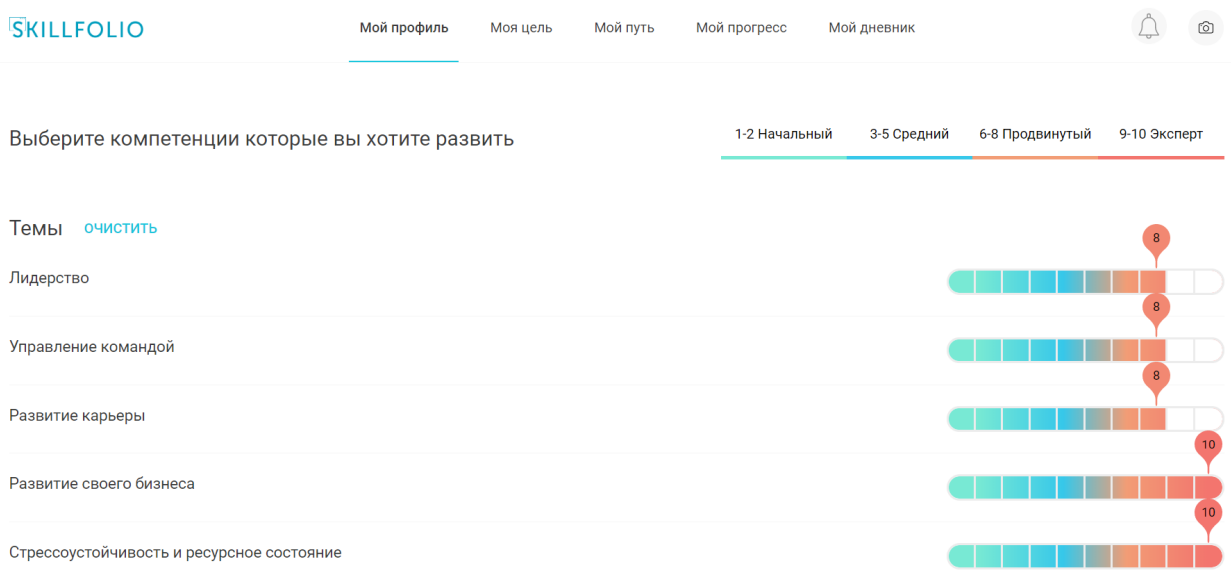

**Рисунок 10 — Установка целевых значений уровня развития компетенций**

По окончании тестирования в разделе «Мой профиль» можно будет посмотреть его результаты — числовые значения характеристик и их текстовое описание; наиболее подходящие роли в проекте, сильные и слабые стороны.

#### **4.2 Просмотр рекомендованных инструментов и практик**

После прохождения комплексного тестирования пользователю становится доступен просмотр рекомендованных практик. Для отображения списка рекомендованных практик необходимо авторизоваться в Платформе и перейти в раздел «Мой профиль». В данном разделе отображается до 4-х рекомендованных практик (см. Рисунок 11), а также ссылка «Показать еще», при нажатии на которую можно будет посмотреть все доступные практики.

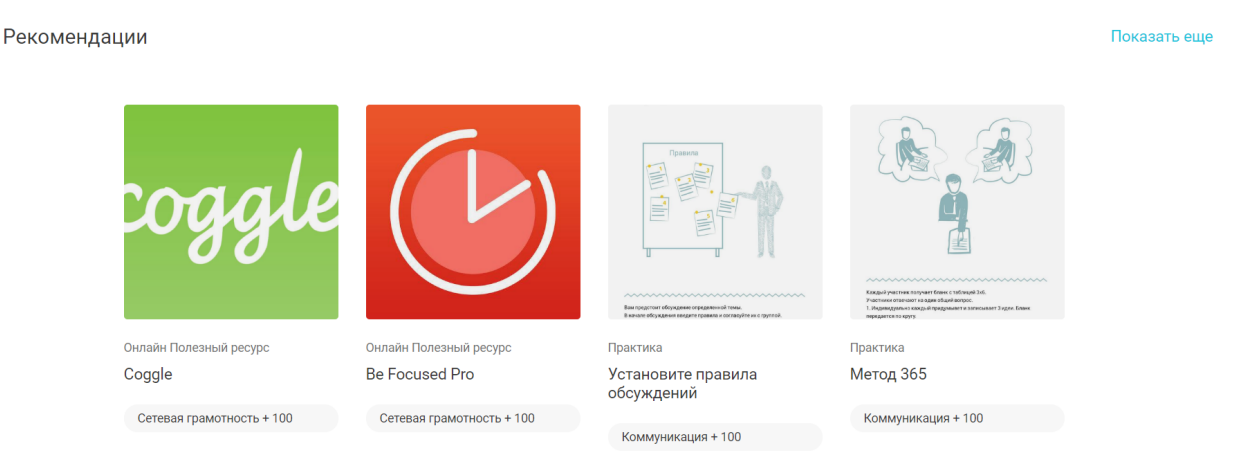

#### **Рисунок 11 — Отображение рекомендованных практик в разделе «Мой профиль»**

Каждая практика в списке характеризуется следующими данными:

- изображение;
- тип;
- название;
- ожидаемый эффект от прохождения (количество баллов, добавляемое к уровню соответствующей компетенции).

Для просмотра детальной информации по компетенции необходимо нажать на ее изображение, тип или наименование. На странице детальной информации (см. Рисунок 12) практики отображаются вводные сведения и детальная инструкция, необходимые для ее прохождения. На этой же странице отображается кнопка «Выполнить», при помощи которой можно выполнить требуемые задания и отправить результаты на проверку. Также на странице практики отображаются дополнительные кнопки для доступа к следующим функциям:

- $\ket{\uparrow}$  для включения практики в план «на сегодня»;
- $\left(\star\right)$  для добавления практики в «избранное»;
- $\left( \frac{m}{2} \right)$  для удаления практики из списка рекомендованных.

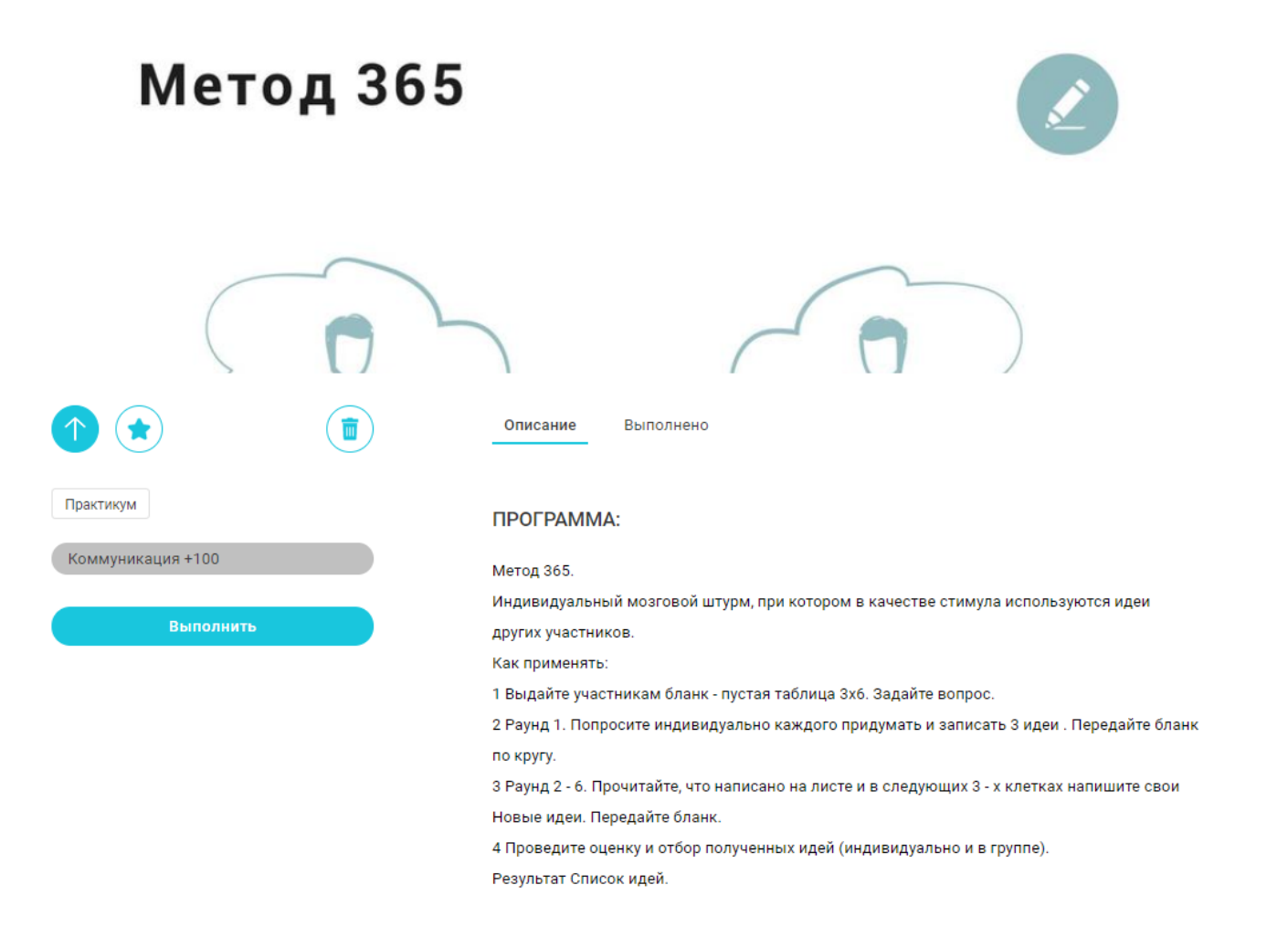

#### **Рисунок 12 — Просмотр карточки рекомендованной практики**

## **4.3 Управление целями**

Для большей эффективности процесса обучения и развития компетенций рекомендуется установить себе одну или несколько целей. Для установки целей необходимо:

- 1. Авторизоваться в Платформе.
- 2. Перейти в раздел «Моя цель».
- 3. В списке целей (см. Рисунок 13) отметить нужную цель слева.

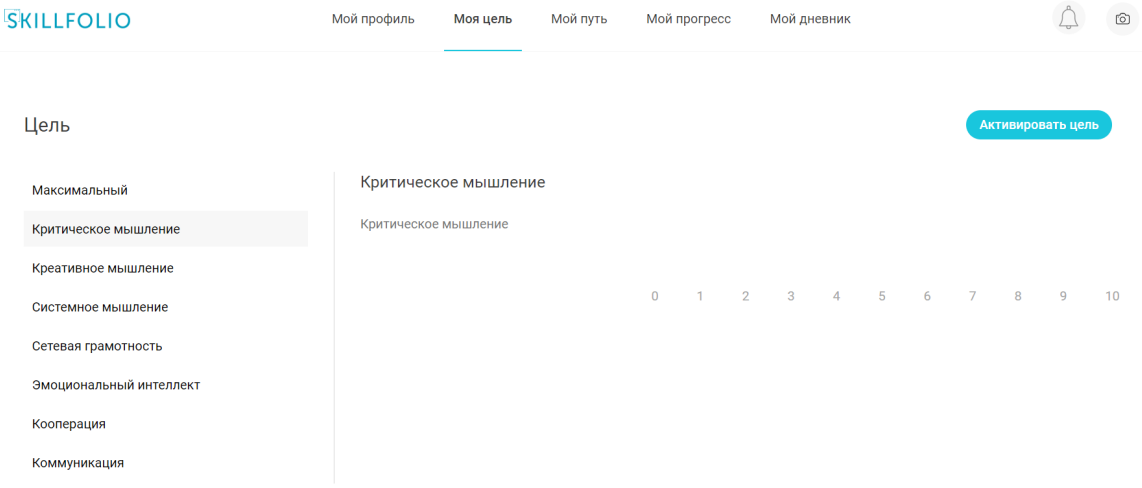

### **Рисунок 13 — Список целей**

- 4. Нажать на кнопку «Активировать цель».
- 5. В открывшемся окне нажать на кнопку «Подтвердить».

Вы готовы выбрать свою цель!

Ваша индивидуальная траектория полностью обновится для оптимального достижения цели.

отменить подтвердить

#### **Рисунок 14 — Подтверждение (активация) цели**

6. Цель будет активирована (см. Рисунок 15), а индивидуальная траектория пользователя будет обновлена в соответствии с выбранной целью.

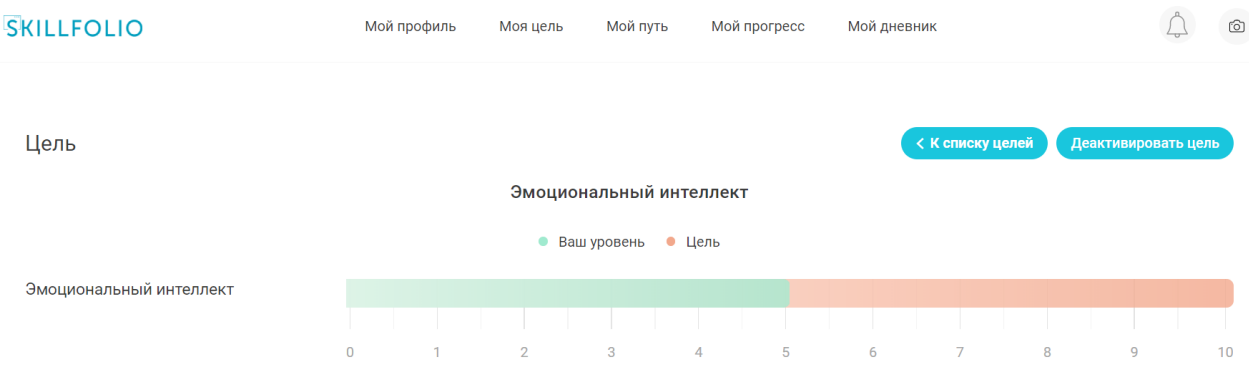

**Рисунок 15 — Отображение активированной цели**

#### **4.4 Работа с практиками**

### **4.4.1 Просмотр и поиск практик**

Для просмотра и поиска требуемых практик необходимо:

- 1. Авторизоваться в Платформе.
- 2. В разделе «Мой профиль» посмотреть и выбрать одну из 4-х рекомендованных практик. Также можно нажать на кнопку «Показать еще» и в разделе «Мой путь» посмотреть список доступных практик (см. Рисунок 16).

По умолчанию отображаются практики, рекомендованные пользователю (закладка «Рекомендуемые»). Также при помощи соответствующих закладок можно посмотреть перечень выполненных практик и перечень практик, добавленных в «избранное».

Кроме того, можно переключаться между персональными и общими практиками (кнопки «Персональные» и «Общие»).

21 32250632.425000.СКЛФ.И3.01

| Ольга Петрова                                                                                                    | Рекомендации                                                                                                    | Выполненные                                                                                                    | Избранные                                                                                            | Поиск                       |
|----------------------------------------------------------------------------------------------------|----------------------------------------------------------------------------------------------------|----------------------------------------------------------------------------------------------------|----------------------------------------------------------------------------------------------------|-----------------------------|
|                                                                                                    |                                                                                                    | Общие<br>Персональные                                                                                                    |                                                                                                    |                             |
| <u>MMMMMMMMMMMMM</u><br>10<br>$\mathbf{a}$<br>$\mathbf s$<br>$\overline{\phantom{a}}$<br>$\epsilon$<br>$\mathbf{3}$<br>$\mathbf{z}$<br>$\mathbf{I}$ | Олиши ситуацию,<br>которая тебя обидела<br>Олиши эту же ситуацию,<br>только тяк, как ты хотел,<br>чтобы она произошла | $\begin{picture}(180,10) \put(0,0){\line(1,0){10}} \put(10,0){\line(1,0){10}} \put(10,0){\line(1,0){10}} \put(10,0){\line(1,0){10}} \put(10,0){\line(1,0){10}} \put(10,0){\line(1,0){10}} \put(10,0){\line(1,0){10}} \put(10,0){\line(1,0){10}} \put(10,0){\line(1,0){10}} \put(10,0){\line(1,0){10}} \put(10,0){\line(1,0){10}} \put(10,0){\line($ | wwwwwwwwwww<br>Эмеция<br><b>SP</b><br>$\frac{1}{n}$ 3anax<br>$\leftarrow$ Baye<br>2<br>Прикоснование |                             |
|                                                                                                    |                                                                                                    |                                                                                                    |                                                                                                    |                             |
| Онлайн Практика                                                                                                    | Онлайн Практика                                                                                                    | Онлайн Практика                                                                                                    | Онлайн Практика                                                                                      | Онлайн Практика             |
| График настроения                                                                                                    | Эмоционально-<br>коррективное переживание                                                                             | Пазл интереса                                                                                                    | Коробочка эмоций                                                                                     | «Шкала эмоций»              |
| Эмоциональный интеллект + 1                                                                                                    | Эмоциональный интеллект + 1                                                                                           | Эмоциональный интеллект + 1                                                                                                    | Эмоциональный интеллект + 1                                                                          | Эмоциональный интеллект + 1 |
|                                                                                                    |                                                                                                    |                                                                                                    |                                                                                                    |                             |
|                                                                                                    |                                                                                                    |                                                                                                    |                                                                                                    |                             |
|                                                                                                    |                                                                                                    |                                                                                                    |                                                                                                    | Радость + доверие =         |
|                                                                                                    |                                                                                                    |                                                                                                    |                                                                                                    | .<br>Радость + вдохновение  |
|                                                                                                    |                                                                                                    |                                                                                                    |                                                                                                    | Радость - гристи            |
|                                                                                                    |                                                                                                    |                                                                                                    |                                                                                                    | Радость - нежность          |
|                                                                                                    |                                                                                                    |                                                                                                    |                                                                                                    |                             |

**Рисунок 16 — Просмотр практик в разделе «Мой путь»**

- 12. Нажать на кнопку «Поиск» в правой части экрана, если количество отображаемых практик велико и требуется найти определенную.
- 13.В открывшемся фильтре (см. Рисунок 17) задать условия поиска:
	- Выбрать дату задать при помощи календаря дату прохождения практики;
	- Время при помощи полей задать диапазон времени прохождения практики;
	- Формат при помощи флажков установить требуемый (-ые) формат(-ы) прохождения практик;
	- Компетенции при помощи выпадающего списка выбрать одну или несколько интересующих компетенций.

По мере выбора условий в фильтре будет изменяться и список практик. При помощи кнопки «Сбросить фильтр» можно вернуться к отображению всех практик.

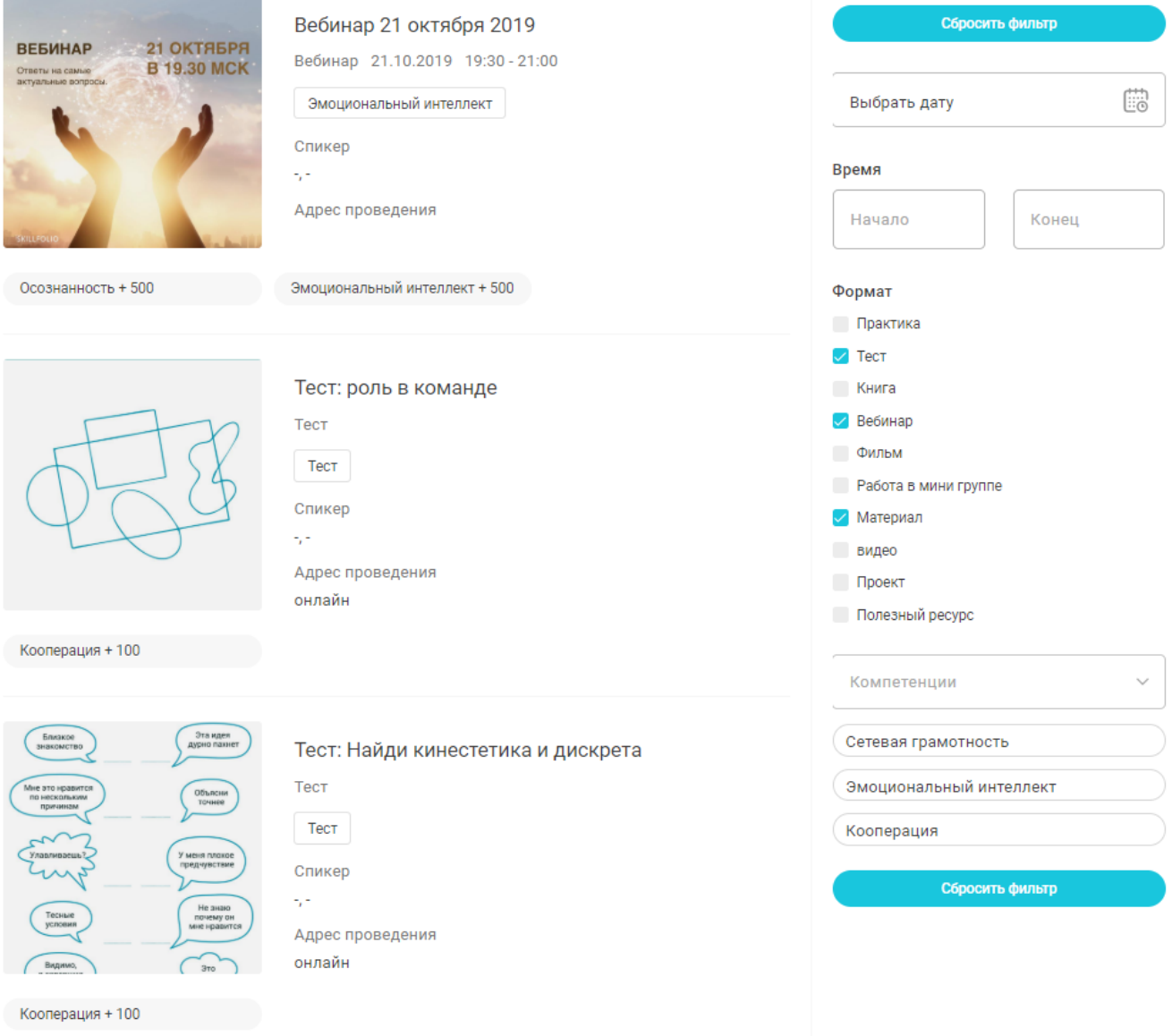

**Рисунок 17 — Фильтрация (поиск) практик**

### **4.4.2 Работа с «избранными» практиками**

Если при просмотре практик какие-то из них являются подходящими, то можно отложить их в «избранное», чтобы в дальнейшем не пришлось тратить время на их поиск. Доступ к «избранному» можно получить при просмотре

раздела «Мой путь» — для этого нужно перейти на закладку «Избранное» (см. Рисунок 18).

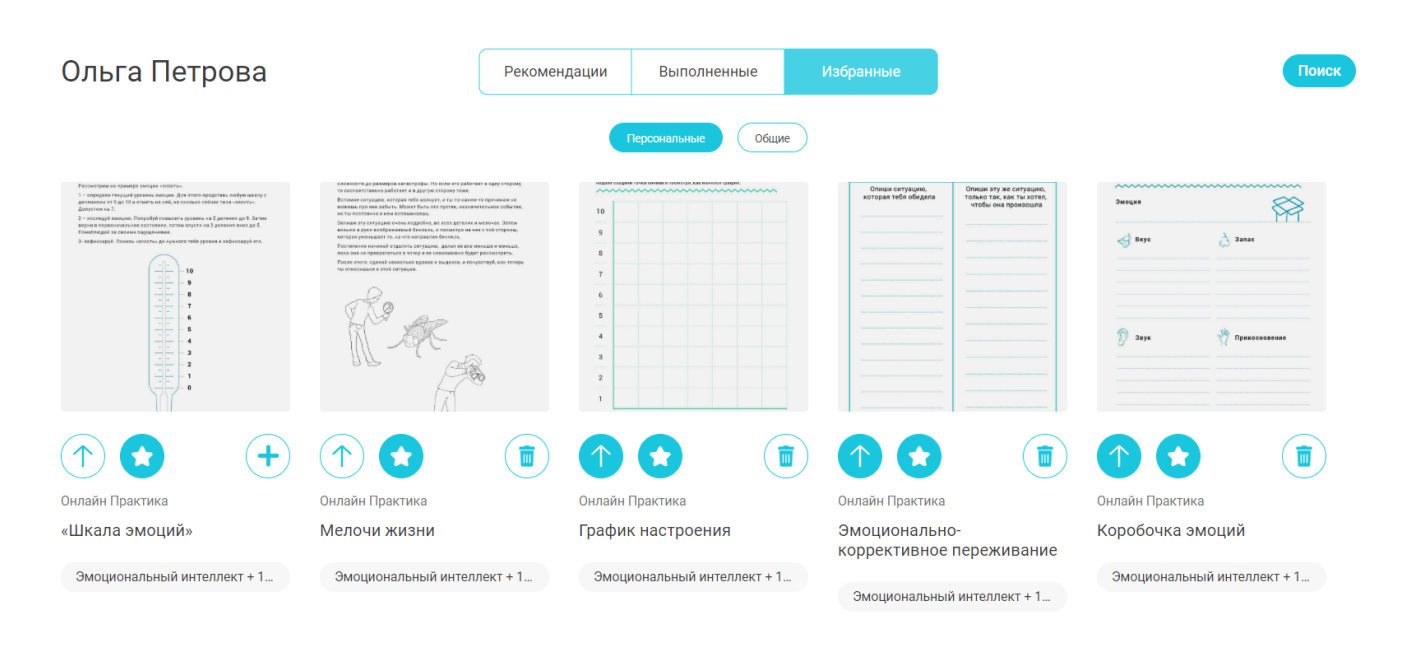

**Рисунок 18 — Просмотр «избранного»**

Если требуется удалить практику из «избранного», то необходимо нажать на кнопку **\***; отмеченная практика автоматически пропадет из «избранного».

### **4.4.3 Выполнение практик**

Для улучшения компетенций необходимо выполнять рекомендованные практики. В общем случае для выполнения какой-либо практики нужно выполнить следующие действия:

- 1. Авторизоваться в Платформе.
- 2. Перейти к практике, которую нужно пройти (при помощи рекомендованных практик, либо практик по собственному выбору в разделе «Мой путь».
- 3. Открыть страницу практики.

4. Ознакомиться с инструкциями по выполнению практики (текст и видео). (см. Рисунок 19).

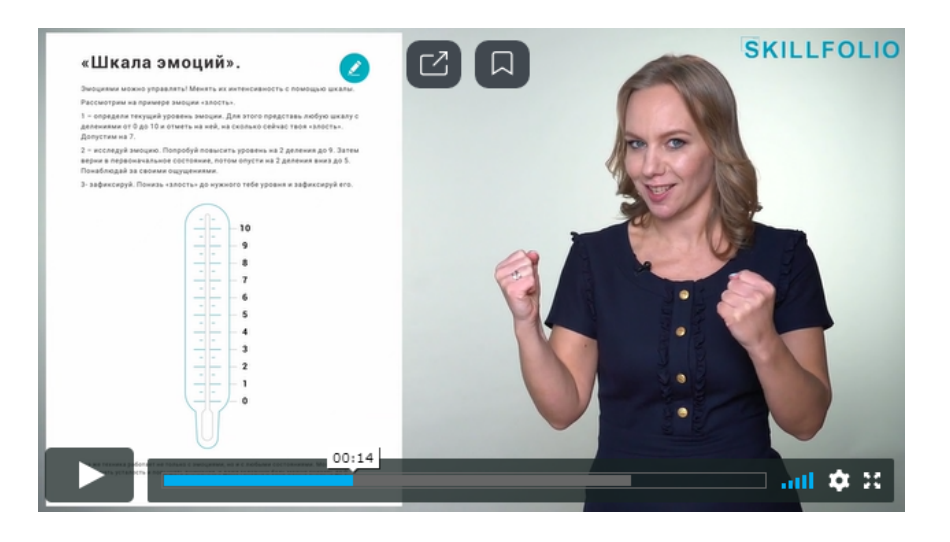

**Рисунок 19 — Просмотр видео по выбранной практике**

- 14.Выполнить указания, полученные в видео (тексте).
- 15. Нажать на кнопку «Выполнить».
- 16.В открывшемся окне (см. Рисунок 20):
	- если задание выполнено ранее («офлайн»): нажать на кнопку «Загрузить» и прикрепить файл выполненного задания;
	- выполнить задание, используя предложенные онлайн-инструменты (позволяют рисовать простейшие фигуры, ставить отметки, писать и т. д.);
	- в поле «Комментарий» ввести текст (опционально) по результатам выполнения практики (выразить свои эмоции, отношения, пожелания и т. д.).

← Прикрепите результат задания и оставьте комментарий

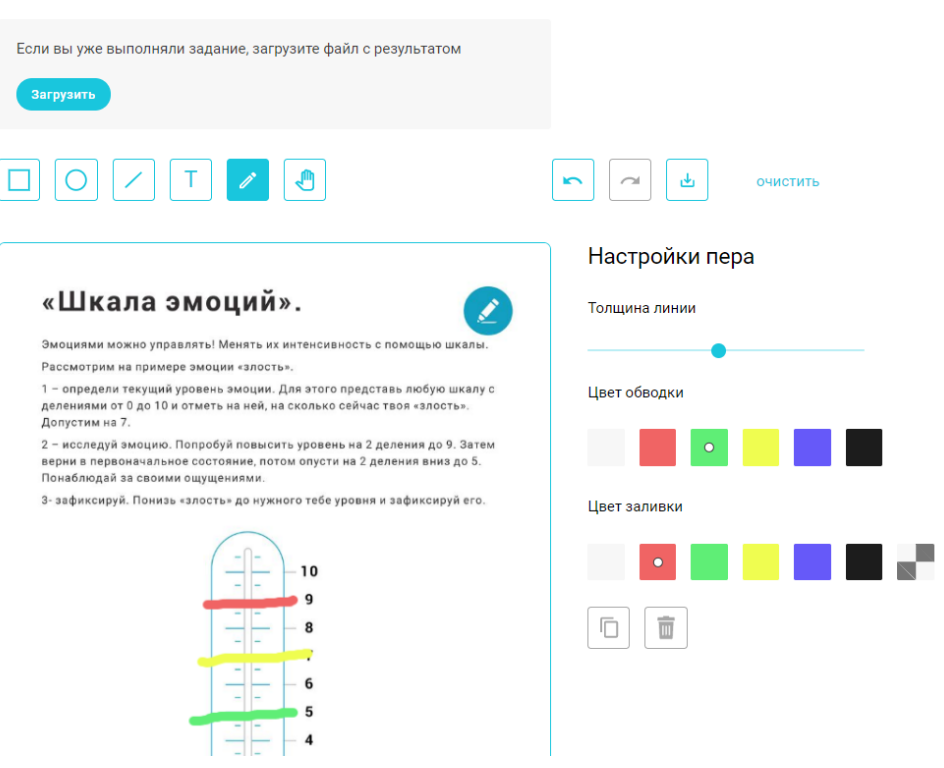

#### **Рисунок 20 — Выполнение задания**

- 17. Нажать на кнопку «Отправить».
- 18.В следующем окне оставить обратную связь по выбранной практике в виде набора оценок (см. Рисунок 21).

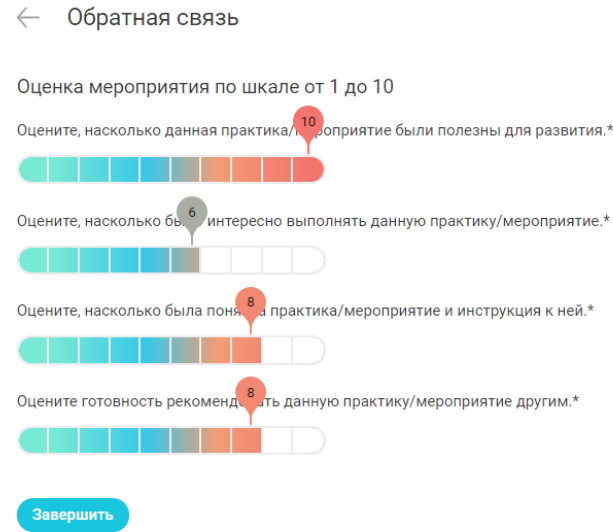

**Рисунок 21 — Оставление обратной связи по результатам выполнения практики**

- 19. Нажать на кнопку «Завершить».
- 20. На странице поздравления с завершением практики (см. Рисунок 22) нажать на кнопку «Вернуться в мероприятия». Пройденная практика попадет в секцию «Выполненные».

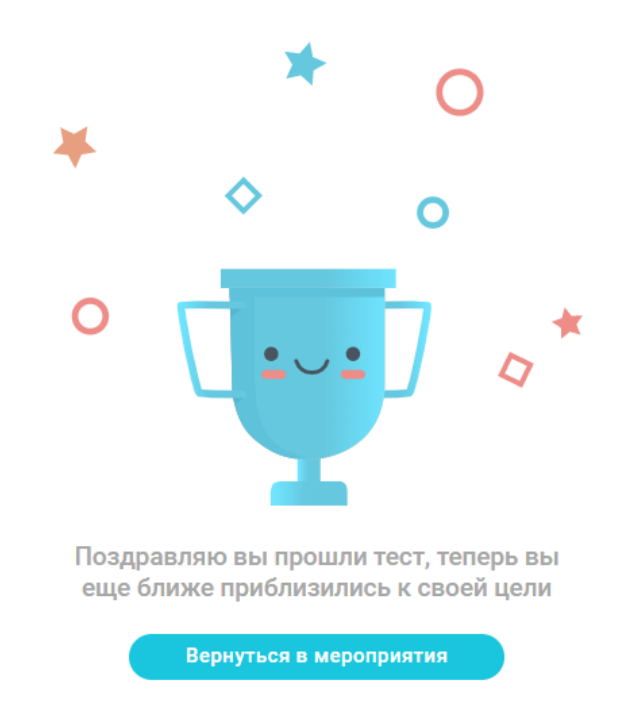

**Рисунок 22 — Выполнение практики завершено**

### **4.5 Ведение дневника**

Дневник является инструментом документирования своей активности, эмоций, результатов и является вспомогательным инструментом. Он не связан напрямую с прочими инструментами (выполнением практик и прогрессом), но позволяет привязать любую значимую для пользователя информацию к определенным датам.

Для ведения дневника необходимо:

- 1. Авторизоваться в Платформе.
- 2. Перейти в раздел «Мой дневник».

3. В открывшемся окне (см. Рисунок 24) посмотреть данные дневника. Текущий день будет отмечен синим цветом; предыдущие дни, для которых в дневнике оставлены записи — зеленым. При выборе дня с записью в дневнике в основной области экрана будет отображено ее содержимое.

Если за текущий день пользователь еще не оставил запись, то ему будет предложено это сделать (будет отображаться кнопка «Оставить запись»).

Дневник

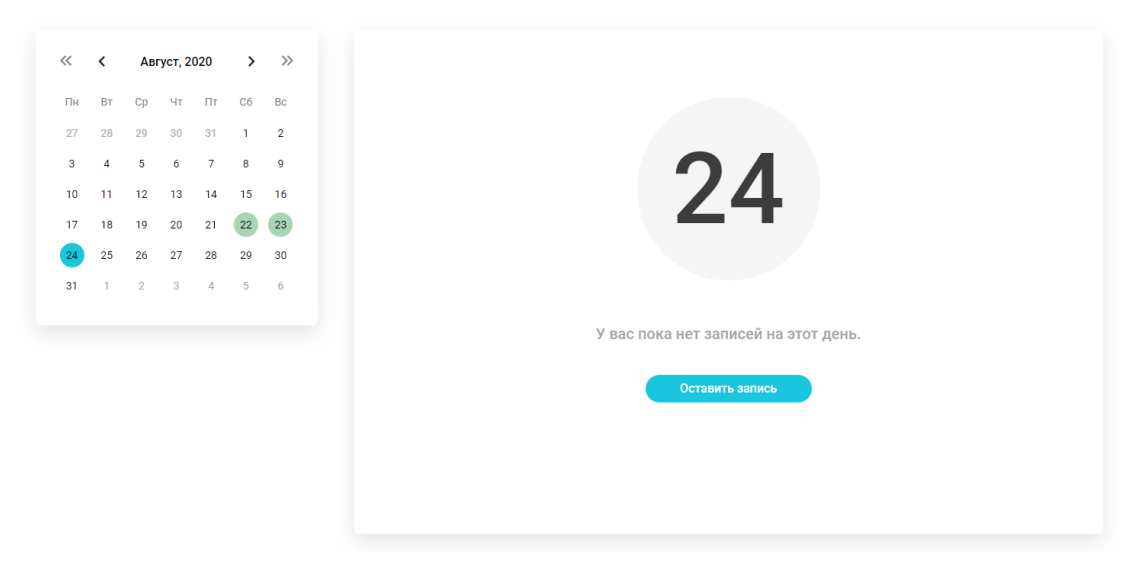

#### **Рисунок 24 — Просмотр дневника**

- 4. Нажать на кнопку «Оставить запись».
- 5. В открывшемся окне (см. Рисунок 25) выбрать значок, наиболее точно отражающий текущее эмоциональное состояние, и нажать на кнопку «Далее.

Определите свое эмоциональное состояние

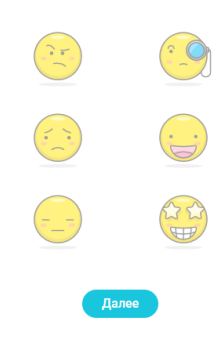

## **Рисунок 25 — Выбор эмоционального состояния**

21.В следующем окне (см. Рисунок 26) ответить на предложенные вопросы, установив для каждого из них подходящее значение.

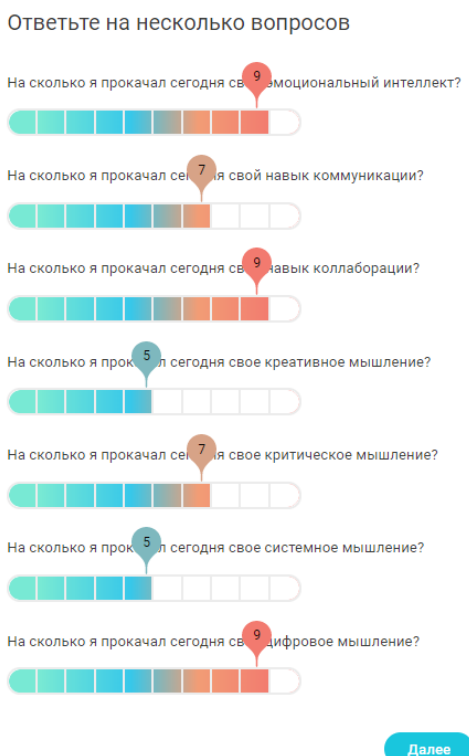

#### **Рисунок 26 — Ввод ответов на вопросы дневника**

- 22. Нажать на кнопку «Далее».
- 23.В следующем окне ввести текстовый комментарий и нажать на кнопку «Сохранить».

Оставьте заметку

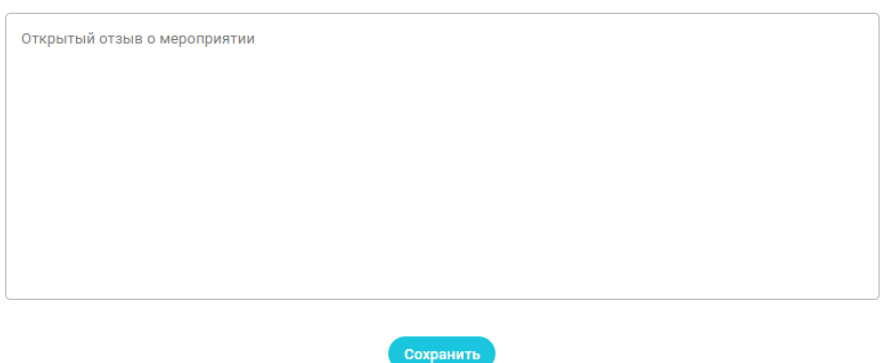

**Рисунок 27 — Ввод комментария**

**Примечание**: описанным выше способом можно заполнить дневник за все прошедшие даты.

# **5 АВАРИЙНЫЕ СИТУАЦИИ**

Типовые аварийные ситуации, возможные причины и действия по их устранению приведены в таблице 2.

| $N_2$ | Ошибка / отказ                                                                                                    | Возможная причина                                                                                                    | Действия по устранению                                                                                                    |
|-------|----------------------------------------------------------------------------------------------------|----------------------------------------------------------------------------------------------------|----------------------------------------------------------------------------------------------------|
| 1.    | Стартовая<br>страница<br>Платформы<br>недоступна                                                                            | Отсутствует<br>подключение к сети<br>Интернет.<br>Платформа<br>неработоспособна из-за<br>аварии, либо находится<br>в процессе обновления. | Проверить /<br>восстановить<br>подключение к сети<br>Интернет.<br>Обратиться к<br>$\bullet$<br>администратору<br>Платформы (в<br>техническую<br>поддержку).                                  |
| 2.    | Ошибка<br>авторизации                                                                                                    | Введен неверный логин<br>или пароль.<br>Учетная запись<br>пользователя не активна<br>(заблокирована).                                     | Ввести корректные<br>$\bullet$<br>логин / пароль.<br>Обратиться к<br>$\bullet$<br>администратору<br>Платформы<br>относительно входа в<br>систему.                                            |
| 3.    | Не отображается<br>прогресс<br>выполнения<br>практик,<br>информация о<br>команде или иные<br>сведения в личном<br>кабинете. | Отображаются<br>$\bullet$<br>кэшированные<br>(устаревшие) данные.                                                                         | Необходимо<br>$\bullet$<br>перезагрузить<br>содержимое страницы<br>при помощи CTRL+F5.<br>В ряде случаев может<br>помочь очистка cookies<br>в браузере.                                      |
| 4.    | В личном<br>кабинете не<br>отображаются<br>данные о тьюторе.                                                                | Для пользователя не<br>определен тьютор.<br>Отображаются<br>кэшированные<br>(устаревшие) данные.                                          | Необходимо<br>$\bullet$<br>перезагрузить<br>содержимое страницы<br>при помощи CTRL+F5.<br>В ряде случаев может<br>$\bullet$<br>помочь очистка cookies<br>в браузере.<br>Если это не помогло, |

**Таблица 2 — Типовые аварийные ситуации и действия по их устранению**

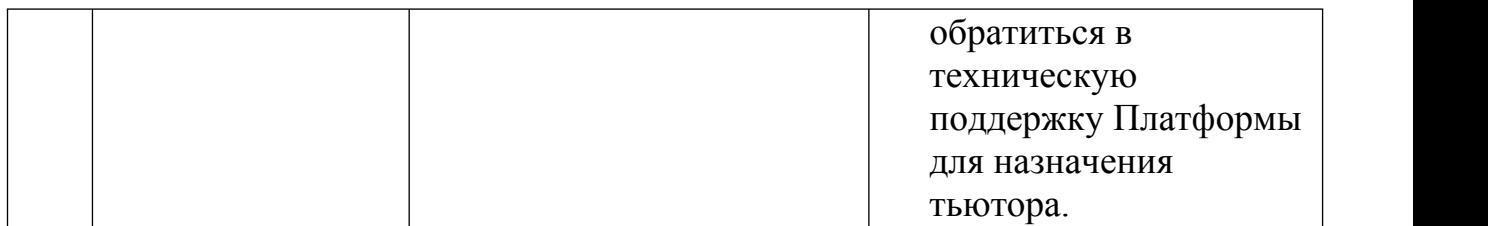

### **6 РЕКОМЕНДАЦИИ ПО ОСВОЕНИЮ**

Для успешного освоения инструментария Платформы рекомендуется последовательно изучить положения настоящего документа в порядке следования разделов; после изучения каждого раздела рекомендуется выполнить описанные в нем операции (практическую часть). В общем случае для успешного освоения Платформы необходимо:

- 1. Пройти комплексное тестирование;
- 2. Ознакомиться с рекомендованными практиками;
- 3. Сформировать цели для развития;
- 4. Выполнить несколько практик в соответствии с определенными на 3-м шаге целями;
- 5. Ознакомиться с динамикой прогресса развития.

## **СОСТАВИЛИ**

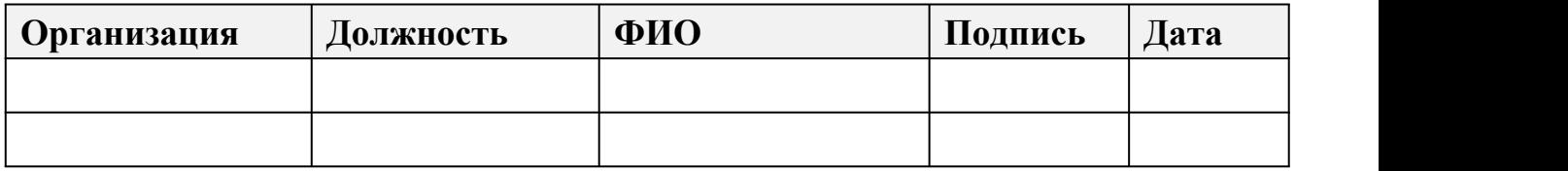

# **СОГЛАСОВАНО**

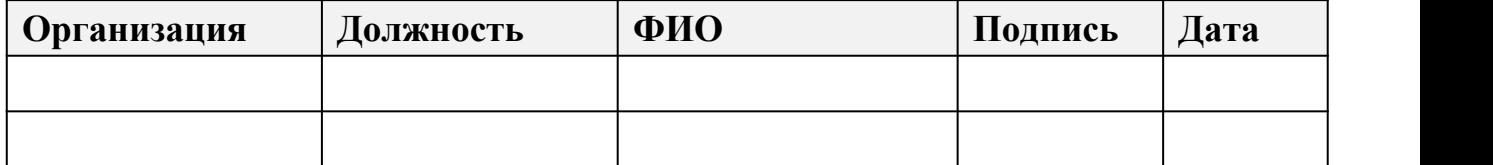